# GPSMAP® 695/696

Portable Aviation Receiver Quick Reference Guide

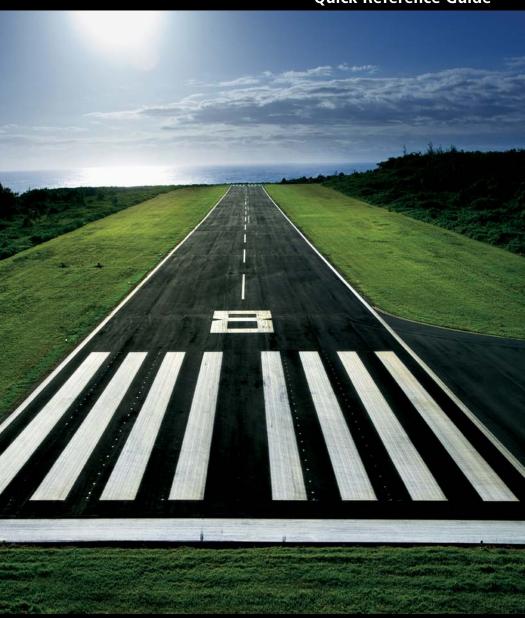

GARMIN.

Copyright © 2009, 2012 Garmin Ltd. or its subsidiaries. All rights reserved.

This manual reflects the operation of System Software version 6.00 or later. Some differences in operation may be observed when comparing the information in this manual to earlier or later software versions.

Garmin International, Inc., 1200 East 151st Street, Olathe, Kansas 66062, U.S.A. Tel: 913/397.8200 Fax: 913/397.8282

Garmin AT, Inc., 2345 Turner Road SE, Salem, OR 97302, U.S.A.

Tel: 503/391.3411 Fax 503/364.2138

Garmin (Europe) Ltd, Liberty House, Bulls Copse Road, Hounsdown Business Park, Southampton, SO40 9RB, U.K.

Tel: 44/0870.8501241 Fax: 44/0870.8501251

Garmin Corporation, No. 68, Jangshu 2nd Road, Shijr, Taipei County, Taiwan Tel: 886/02.2642.9199 Fax: 886/02.2642.9099

Web Site Address: www.garmin.com

Except as expressly provided herein, no part of this manual may be reproduced, copied, transmitted, disseminated, downloaded or stored in any storage medium, for any purpose without the express written permission of Garmin. Garmin hereby grants permission to download a single copy of this manual and of any revision to this manual onto a hard drive or other electronic storage medium to be viewed for personal use, provided that such electronic or printed copy of this manual or revision must contain the complete text of this copyright notice and provided further that any unauthorized commercial distribution of this manual or any revision hereto is strictly prohibited.

Garmin®,GPSMAP®, FliteCharts® and SafeTaxi® are registered trademarks of Garmin Ltd. or its subsidiaries. These trademarks may not be used without the express permission of Garmin.

Jeppesen® is a registered trademark of Jeppesen, Inc.

NavData® is a trademark of Jeppesen, Inc.

AC-U-KWIK® is a registered trademark of Penton Business Media, Inc.

SiriusXM Satellite Radio is provided by of SiriusXM Satellite Radio, Inc.

SiriusXM Weather is provided by of SiriusXM Satellite Radio, Inc

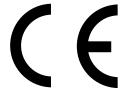

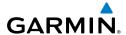

| Part Number  | Change Summary  |
|--------------|-----------------|
| 190-00959-00 | Initial release |

| Rev | Date              | Description                                                                                                    |
|-----|-------------------|----------------------------------------------------------------------------------------------------|
| С   | November,<br>2008 | Production Release                                                                                                    |
| D   | February,<br>2012 | <ul> <li>System Software Version 2.00 - 2.20 changes:</li> <li>Added separate leg and cumulative distance, ETE, and fuel fields to the flight plan pages.</li> <li>System Software Version 2.20-2.30 changes:</li> <li>Added indication of airport CTAF frequencies to WPT page.</li> <li>System Software Version 2.70-2.80 changes:</li> <li>Added display of plain-language PIREP text.</li> <li>Added display of VOR radials when airway is highlighted.</li> <li>Added display of country when reviewing a user waypoint.</li> <li>Added sea surface temperature data.</li> <li>Added display of parachute jumping area.</li> <li>System Software Version 2.90-3.00:</li> <li>Added daylight savings time information display on Airport Waypoint page.</li> <li>System Software Version 3.10-3.20 changes:</li> <li>FlightCharts are no longer disabled after fade date.</li> <li>Added ability to import/export flight data via datacard.</li> <li>Added ability to highlight multiple weather objects using map cursor.</li> <li>Added XM page menu option for selecting a specific channel number.</li> <li>Added nearest airport page softkeys for toggling on/off private airports and heliports.</li> <li>Added TIS traffic data status indicator to the Map Page.</li> <li>System Software Version 3.30-4.00 changes:</li> <li>Added support to export user waypoints and track logs to SD card.</li> <li>Added support for ChartView and geo-referenced FlightCharts.</li> <li>System Software Version 4.20-4.30 changes:</li> <li>Added SiriusXM warning text.</li> <li>Added menu options to WPT page for viewing departure and destination airports.</li> <li>Added displaced runway threshold distance on airport review page.</li> <li>Added suggested indicated altitude on E6B page.</li> </ul> |

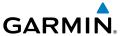

|   |         | System Software Version 4.40-4.50 changes:  • Added AC-U-KWIK airport data support.                                                                                                    |
|---|---------|----------------------------------------------------------------------------------------------------|
|   |         | System Software Version 4.70-4.80 changes:                                                                                                    |
|   |         | Added display setup option to show/hide aircraft position on maps and charts                                                                                                    |
|   |         | <ul> <li>System Software Version 4.80-4.90 changes:         <ul> <li>Added configurable data fields to display current climb gradient in percent or altitude gain per nautical mile.</li> <li>Added runway number labels to runway extension lines on map.</li> <li>Added Map Setup page items for adjusting visibility of water labels, park and land cover areas, runway numbers, and runway extension lines.</li> <li>Added separate control for speed and distance units.</li> <li>Added custom waypoint symbols support.</li> <li>Changed screenshot utility to be activated when Menu key is pressed and held.</li> </ul> </li> </ul> |
|   |         | Changed XTK data fields display to more closely resemble G3X presentation.  Other changes:                                                                                                    |
|   |         | <ul> <li>Changed XM to SiriusXM throughout.</li> <li>Added TRAFFIC Softkey to Map Page Softkeys.</li> <li>Added AOPA/DIRECTORY Softkey update info.</li> <li>Added Terrain Page Softkeys.</li> <li>Added Info Page Softkey.</li> <li>Added Active Flight Plan Page Softkeys.</li> <li>Added Flight Plan List Page Softkeys.</li> <li>Added VNAV Page Softkeys.</li> </ul>                                                                                                    |
|   |         | <ul> <li>Added VNAV Fage Softkeys.</li> <li>Added Nearest Page Softkeys.</li> <li>Updated AIRMETS and SIGMETS</li> <li>Added PIREP info.</li> <li>Added Turbulence Forecast info.</li> <li>Added Icing Forecast info.</li> <li>Updated Chartview and FliteChart info.</li> <li>Updated AOPA Airport Directory to just Airport Directory where ap-</li> </ul>                                                                                                    |
|   |         | plicable.  Updated System Messages.  Updated Data Field Options.  Updated database information.                                                                                                    |
| E | August, | System Software Version 4.90-6.00 changes:                                                                                                    |

August, 2012

Added GDL 39 support

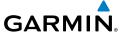

Blank Page

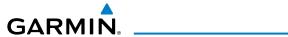

| Overview                                         |    |
|--------------------------------------------------|----|
| Softkeys                                         | 3  |
| MAP Page Softkeys                                |    |
| Waypoint Page Softkeys                           |    |
| Weather Page Softkeys (XM 696 only, GDL 695/696) |    |
| Traffic Page Softkeys (Optional GDL 39)          |    |
| SiriusXM Audio Page Softkeys (GPSMAP 696 ONLY)   |    |
| Data Entry                                       |    |
| Menus                                            |    |
| Pages                                            | 8  |
| GPS Navigation                                   | 0  |
|                                                  |    |
| Panel                                            |    |
|                                                  |    |
| Nearest Pages<br>User Waypoints                  |    |
| Direct-to                                        |    |
| Direct-to                                        |    |
| Flight Planning                                  | 13 |
| Flight Plan Creation                             | 13 |
| Flight Plan Storage                              |    |
| Flight Plan Activation                           | 14 |
| Adjusting Fuel Flow                              |    |
| Inverting a Flight Plan                          |    |
| Selecting an approach                            |    |
| Activating Vectors-to-final                      | 16 |
| Hazard Avoidance                                 | 17 |
| Weather Source (GPSMAP 696 ONLY)                 |    |
| SiriusXM Weather (GPSMAP 696 ONLY)               |    |
| Data Link Weather (FIS-B) (695 and 696)          |    |
| Terrain                                          |    |
| Traffic Source                                   |    |
| Traffic Information Service (TIS-A)              |    |
| Data Link Traffic (GDL 39)                       |    |
|                                                  |    |
| Additional Features                              |    |
| SafeTaxi                                         |    |
| ChartView (Optional)                             |    |
| FliteCharts                                      |    |
| Airport Directory Data                           | 25 |

### **Table of Contents**

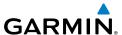

| Messages & Alerts   |    |
|---------------------|----|
| System messages     |    |
| Airspace Messages   |    |
| Aural Alerts        |    |
| Utilities           | 31 |
| Flight Log          |    |
| Track Log           | 31 |
| E6B Calculator      | 32 |
| Aircraft Profile    | 32 |
| Weight & Balance    | 33 |
| Proximity Waypoints | 33 |

**Messages & Alerts** 

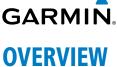

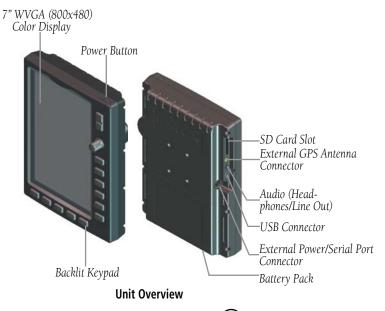

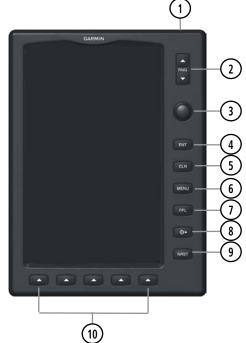

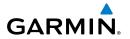

| 1 Power   | Press and hold to turn the unit on or off                  |
|-----------|------------------------------------------------------------|
| Button    | With the unit on, press to adjust the backlight and volume |
| 2 RNG Key | Press to increase or decrease the viewing range of the map |
| _         |                                                            |

(3) FMS Press the **FMS** Joystick to toggle input focus between user **Joystick** interaction with the current page and the page navigation bar Turn the FMS Joystick clockwise to access a dropdown menu Turn the **FMS** Joystick to change the selected value within the highlighted field

> Move the **FMS** Joystick to highlight fields or move the map pointer when interacting with the page

4) ENT Key Press to confirm menu selection or data entry Press to acknowledge messages Press and hold to mark a waypoint

**CLR Key** Press to cancel an entry, revert to the previous value in a data entry field. or remove menus

Press and hold to return to the default page

(6) MENU Key Press once to view the Page Menu Press twice to view the Main Menu Press a third time to clear the Main Menu **FPL Key** Press to display the Flight Plan Page

Press a second time to remove the Flight Plan Page

Direct-To Press to activate the Direct-To function, enter a destination Key waypoint, and establish a direct course to the selected destination

> Press to display the Nearest Page for viewing the nearest airports, weather (696 ONLY), Cities, intersections, NDBs, VORs, waypoints, frequencies, and airspaces

(10) Softkey Press to select the softkey shown above the bezel key on the unit Selection

**NRST Key** 

Keys

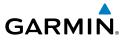

### **SOFTKEYS**

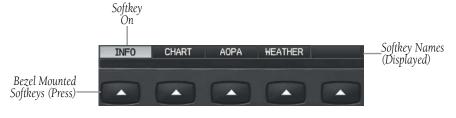

Softkeys (WPT Page)

### MAP PAGE SOFTKEYS

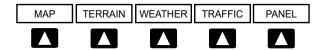

Enables second-level Map Page softkeys MAP

**TFRRAIN** Displays/removes terrain awareness information

Displays/removes weather information **WEATHER TRAFFIC** Displays/removes traffic information

PANFI Displays/removes the Panel

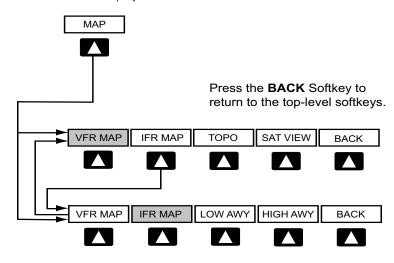

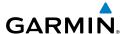

VFR MAP Softkey selected

IFR MAP Displays IFR map information and softkeys

TOPO Displays/removes topographical terrain shading

Displays/removes satellite imagery (above 20nm scale) SAT VIFW

Returns to top-level softkeys **BACK** 

IFR MAP Softkey selected

VFR MAP Displays VFR map information and softkeys

I OW AWY Low Altitude (Victor) Airways displayed

High Altitude Airways (Jet Routes) displayed **HIGH AWY** 

Returns to top-level softkeys RACK

### **WAYPOINT PAGE SOFTKEYS**

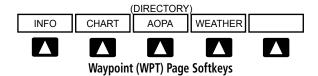

INFO Displays waypoint information

Displays chart data (i.e., FliteCharts® or ChartView) CHART

Displays airport directory information AOPA or DIRECTORY **WFATHER** Displays METAR and TAF text (optional)

### WEATHER PAGE SOFTKEYS (XM 696 ONLY, GDL 695/696)

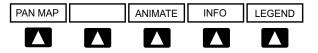

PAN MAP Activates the map pointer for panning the map

Animates NEXRAD Radar and Satellite Mosaic weather ANIMATE

INFO Displays weather source information

Displays weather legends **I FGFND** 

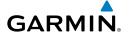

## TRAFFIC PAGE SOFTKEYS (OPTIONAL GDL 39)

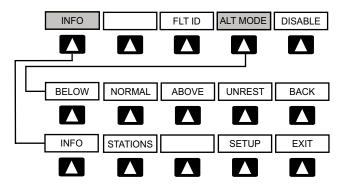

INFO Select to view Data Link and Weather info

Displays FLT ID information. FIT ID AIT MODE Select to set altitude mode.

DISABLE Temporally disables traffic alerts

### **ALT MODE** Softkey selected

Displays non-threat and proximity traffic from 2700 feet **BELOW** 

above the aircraft to 9000 feet below the aircraft.

Typically used during descent phase of flight.

**NORMAL** Displays non-threat and proximity traffic from 2700 feet

above the aircraft to 2700 feet below the aircraft.

Typically used during enroute phase of flight.

Displays non-threat and proximity traffic from 9000 feet **ABOVE** 

above the aircraft to 2700 feet above the aircraft.

Typically used during enroute phase of flight.

(Unrestricted): All traffic is displayed from 9900 feet UNREST

above and 9900 feet below the aircraft.

### **INFO** Softkey selected

Displays ADS-B ground station(s) information. Stations

Select to set pressure altitude sensor on or off in the **SFTUP** 

GDL 39.

**EXIT** Returns to the Traffic Page.

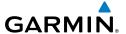

### SIRIUSXM AUDIO PAGE SOFTKEYS (GPSMAP 696 ONLY)

| INFO | CATEGORY | CHANNEL | FAVORITE | VOLUME |
|------|----------|---------|----------|--------|
|      |          |         |          |        |

INFO Displays SiriusXM Information Highlights the Category field **CATEGORY** Highlights the Channels field CHANNEL Displays a list of favorite channels **FAVORITE VOLUME** Enables second-level VOLUME softkeys. Press and hold to toggle Mute on and off.

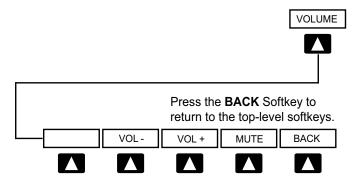

VOI -Decreases SiriusXM audio volume Increases SiriusXM audio volume VOL+ **MUTE** Toggles SiriusXM audio on/off Returns to top-level softkeys **BACK** 

Messages & Alerts

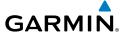

### **DATA ENTRY**

### Using the FMS Joystick to enter data:

- Press the **FMS** Joystick to activate the cursor. 1)
- Move the **FMS** Joystick to highlight the desired field. 2)
- 3) Begin entering data.
  - a) To guickly enter a waypoint identifier, turn the FMS Joystick counterclockwise to display a list of recent waypoints (RECENT WPTS), nearest airports (NRST APTS), or flight plan waypoints (FPL WPTS).
  - **b)** Move the **FMS** Joystick to highlight the desired waypoint from the list and press the **ENT** Key.

#### Or.

a) Turn the FMS Joystick to select a character for the first placeholder.

Turning the **FMS** Joystick clockwise scrolls through the alphabet (where appropriate) toward the letter Z, starting in the middle at K (US only), and the digits zero through nine. Turning the **FMS** Joystick counter-clockwise scrolls in the opposite direction.

- **b)** Use the **FMS** Joystick to move the cursor to the next placeholder in the field.
- c) Repeat, turning the FMS Joystick to select a character and using the **FMS** Joystick to move the cursor, until the fields are complete.
- **d)** Press the **ENT** Key to confirm entry.
- Press the FMS Joystick or the CLR Key to cancel data entry (the field reverts 4) back to its previous information).

### **MENUS**

### Navigating the Page Menu:

- Press the **MENU** Key once to display the Page Menu. 1)
- 2) Turn or move the **FMS** Joystick to scroll through a list of available options (a scroll bar always appears to the right of the window/box when the option list is longer than the window/box).

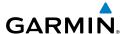

- Press the **ENT** Key to select the desired option. 3)
- 4) Press the FMS Joystick, the CLR Key, the MENU Key twice to remove the menu and cancel the operation.

### **Navigating the Main Menu:**

- Press the **MENU** Key twice to display the Main Menu. 1)
- Turn or move the **FMS** Joystick to scroll through a list of available options 2) (a scroll bar always appears to the right of the window/box when the option list is longer than the window/box).
- Press the **ENT** Key to select the desired option. 3)
- Press the **FMS** Joystick, the **CLR** Key, the **EXIT** Softkey, or the **MENU** Key to 4) remove the menu and cancel the operation.

### **PAGES**

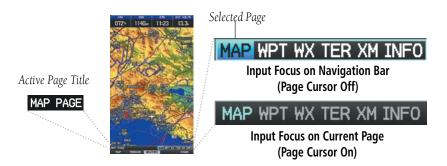

### Selecting a Main Page using the FMS Joystick:

- 1) If necessary press the **FMS** Joystick to begin interaction with the Navigation Bar.
- Turn the **FMS** Joystick until the desired page is selected (**MAP**, **WPT**, **WX**, 2) TER, XM, INFO).

### Selecting the FPL or NRST Pages:

- Press the **FPL** or the **NRST** Key. 1)
- 2) If necessary, press the **FMS** Joystick to begin interaction with the Navigation Bar.
- Turn the **FMS** Joystick until the desired page is selected. 3)

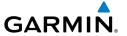

## **GPS NAVIGATION**

### **PANEL**

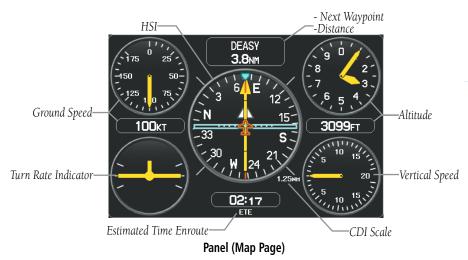

### **Setting the Bug Indicator:**

- **1)** From the Map Page, press the **MENU** Key to display the Map Page Menu.
- **2)** Turn or move the **FMS** Joystick to highlight 'Set Bug Indicator', and press the **ENT** Key. The 'Set Bug Indicator' Menu appears.
- 3) Turn or move the FMS Joystick to highlight the desired menu option, and press the ENT Key. For the 'User Selected' option, turn the FMS Joystick to select the desired heading reference, and press the ENT Key.

### Manually setting a course to the destination waypoint:

- **1)** From the Map Page, press the **MENU** Key to display the Map Page Menu.
- **2)** Turn or move the **FMS** Joystick to highlight 'Set OBS and Hold', and press the **ENT** Key.
- **3)** Turn the **FMS** Joystick to select the desired course to the destination, and press the **ENT** Key.

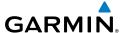

### WAYPOINT PAGE

Selecting an airport for review by identifier, facility name, or location:

- 1) From the Waypoint (WPT) Page, press the **INFO** Softkey.
- Press the **FMS** Joystick to activate the cursor. 2)
- 3) Turn the **FMS** Joystick clockwise to begin entering a waypoint identifier (turning it counter-clockwise brings up the waypoint selection submenu press the **CLR** Key to remove it), or move the **FMS** Joystick to select the facility name, or city field.
- 4) Press the **ENT** Key.

### **NEAREST PAGES**

### Viewing nearest information:

- 1) Press the **NRST** Key.
- 2) Turn the FMS Joystick to select the desired Nearest Page (APT, WX, VOR, NDB, INT, USR, CTY, ATC, FSS, or ASPC). If none are available, "None Within 200 NM" is displayed.
- 3) Press the **FMS** Joystick to highlight the first selection in the list. Turn or move the **FMS** Joystick to highlight the desired nearest option.
- 4) Press the **ENT** Key to display the associated 'Information Page'. From the Airport Information Page and Weather Information Page, press the **INFO**, CHART, AOPA / DIRECTORY, or WEATHER Softkeys for additional information. From the User Waypoint Information Page, press the **DELETE**, or **EDIT** softkeys to make changes to the selected user waypoint.
- To return to the Nearest Page, press the **FMS** Joystick, the **ENT** Key, or the 5) CLR Key.

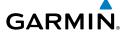

### USER WAYPOINTS

### Creating user waypoints:

- To create a user waypoint at the current location, using the Map Pointer, or from the Main Menu:
  - a) To create a user waypoint at the current location, press and hold the **ENT** Key from any page.
  - **b)** The 'Mark a New User Waypoint? window appears.

#### Or:

- a) Press the MENU Key twice to access the Main Menu.
- **b)** Move the **FMS** Joystick to highlight 'User Waypoints' and press the **ENT** Key.
- c) Press the **NEW** Softkey. The message "Create a New User Waypoint?" message is displayed. The current aircraft position is the default location of the new waypoint.

#### Or.

- a) From a map page, press the **FMS** Joystick to activate the Map Pointer (on the WX Page, press the PAN MAP Softkey or press Menu, then 'Show Map Point').
- **b)** Find an empty area without any map features and press the **ENT** Key. The message "Create a New User Waypoint?" message is displayed.

- a) From a map page, press the **FMS** Joystick to activate the Map Pointer (on the WX Page, press the **PAN MAP** Softkey) ('Create User Waypoint' is not available in the WX Page Menu).
- **b)** Select a map feature using the Map Pointer and press the **MENU** Key.
- c) With 'Create User Waypoint' highlighted, press the ENT Key. The message "Create a New User Waypoint?" message is displayed.
- 2) With 'Yes' highlighted, press the **ENT** Key. The New Waypoint Window is displayed.
- Move the **FMS** Joystick to the User Waypoint Name Field and enter the 3) waypoint name, if desired.

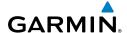

- If desired, select the waypoint symbol: 4)
  - a) Move the FMS Joystick to highlight the Symbol.
  - **b)** Turn the **FMS** Joystick to access the 'Select Symbol' Menu.
  - c) Turn or move the **FMS** Joystick to highlight the desired symbol from the menu, and press the ENT Key.
- 5) If desired, press the **POSITION** Softkey and enter the latitude, longitude, name, or altitude for the waypoint or press the REF WPTS Softkey to enter a bearing and distance from another waypoint or the bearing from two other waypoints to define the new waypoint location.
- 6) With 'Done' highlighted, press the **ENT** Key.

### **DIRECT-TO**

### Entering a waypoint identifier, facility name, or city as a direct-to destination:

- 1) Press the **Direct-to** Key. The Direct-to Window is displayed (with the active flight plan waypoint as the default selection or a blank waypoint field if no flight plan is active).
- Turn the **FMS** Joystick clockwise to begin entering a waypoint identifier 2) (turning it counter-clockwise brings up the waypoint selection submenu press the **CLR** Key to remove it), press the **RECENT** Softkey to display a list of recent waypoints, or move the **FMS** Joystick to select the facility name, or city field.
- Press the **ENT** Key. 3)
- With 'Activate' highlighted, press the ENT Key. 4)

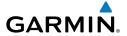

## FLIGHT PLANNING

### FLIGHT PLAN CREATION

### Creating an active flight plan:

- 1) Press the **FPL** Key.
- 2) Press the **FMS** Joystick to activate the cursor.
- Turn the **FMS** Joystick to display the Insert Waypoint Window. (Turning 3) it clockwise displays a blank Insert Waypoint Window, turning it counterclockwise displays a list of recent waypoints (RECENT WPTS), nearest airports (NRST APTS), or flight plan waypoints (FPL WPTS)).
- Enter the identifier, facility, or city name of the departure waypoint or select 4) a waypoint from the submenu of waypoints and press the **ENT** Key. The active flight plan is modified as each waypoint is entered.
- Repeat step numbers 3 and 4 to enter each additional flight plan waypoint. 5)
- When all waypoints have been entered, press the **FMS** Joystick to remove 6) the cursor.

### FLIGHT PLAN STORAGE

### Viewing information about a stored flight plan:

- Press the **FPL** Key. 1)
- 2) Turn the **FMS** Joystick to display the Flight Plan List Page.
- Press the **FMS** Joystick to activate the cursor and turn or move the **FMS** 3) Joystick to highlight the desired flight plan.
- 4) Press the **ENT** Key. The Saved Flight Plan Page is displayed showing departure, destination, total distance, and enroute safe altitude information for the selected Flight Plan.
- Press the **FMS** Joystick or the **DONE** Softkey to exit the Saved Flight Plan 5) Page.

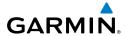

### Storing an active flight plan from the Active Flight Plan Page:

- Press the **FPL** Key.
- Turn the **FMS** Joystick to select the Active Flight Plan Page. 2)
- 3) Press the **MENU** Key. The Active Flight Plan Page Menu is displayed.
- Turn or move the **FMS** Joystick to highlight 'Save Flight Plan'. 4)
- 5) Press the **ENT** Key.
- With 'Yes' highlighted, press the ENT Key. A copy of the flight plan is 6) stored in the next available position in the flight plan list on the Flight Plan List Page.

### FLIGHT PLAN ACTIVATION

### Activating a stored flight plan:

- Press the **FPL** Key and turn the **FMS** Joystick to display the Flight Plan List 1) Page.
- Press the **FMS** Joystick to activate the cursor, and turn or move the **FMS** 2) Joystick to highlight the desired flight plan.
- Select the **ACTIVATE** Softkey; or press the **MENU** Key, highlight 'Activate 3) Flight Plan', and press the ENT Key.
- With 'Yes' highlighted, select the **ENT** Key. To cancel the request, press the 4) **CLR** Key, the **FMS** Joystick, or highlight 'No' and press the **ENT** Key.

### **Activating a Flight Plan Leg:**

- **1)** Press the **FPL** Key.
- Turn the **FMS** Joystick to display the Active Flight Plan Page. 2)
- Press the **FMS** Joystick to activate the cursor and move the **FMS** Joystick to 3) highlight the waypoint leg to be activated.
- Press the **Direct-to** Key twice. The "Activate Leg XXXXX XXXXX?" 4) window is displayed.
- With 'Yes' highlighted, press the **ENT** Key. To cancel the request, press the 5) **CLR** Key, the **FMS** Joystick, or highlight 'No' and press the **ENT** Key.

Messages & Alerts

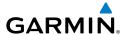

### ADJUSTING FUEL FLOW

### Adjusting the Active Flight Plan fuel flow:

- Press the **FPL** Key and turn the **FMS** Joystick to display the Active Flight Plan Page.
- Press the FMS Joystick to activate the cursor, and move the FMS Joystick to 2) highlight the 'Fuel Flow' field.
- Using the **FMS** Joystick, enter the desired fuel flow, and press the **ENT** Key. 3)

### INVERTING A FLIGHT PLAN

### Inverting the active flight plan:

- 1) Press the **FPL** Key to display the Active Flight Plan Page.
- Press the **MENU** Key, turn or move the **FMS** Joystick to highlight 'Invert 2) Flight Plan', and press the **ENT** Key. An "Invert the Active Flight Plan?" confirmation window is displayed.
- 3) With 'Yes' highlighted, press the **ENT** Key to invert and activate the active flight plan. To cancel, press the **CLR** Key, the **FMS** Joystick, or highlight 'No' and press the **ENT** Key.

### SELECTING AN APPROACH

When an approach is selected and activated, it replaces the destination airport with the sequence of waypoints for the selected approach. When an approach is loaded, the destination airport remains in the flight plan and the approach sequence of waypoints are appended to the flight plan. Keep in mind that the airport must have a published approach (GPS, RNAV, VOR, NDB, localizer, or ILS) and only the final course segment (final approach fix to missed approach point) of the published approach is available in the GPSMAP 695/696.

An approach can be selected from the Direct-to Window, Waypoint (WPT) Page, Active Flight Plan Page, and the Saved Flight Plan Page.

### Loading an approach from the active or saved flight plan page:

- Press the **FPL** Key. 1)
- Turn the **FMS** Joystick to display the Active Flight Plan Page or Saved Flight Plan Page.

Messages & Alerts

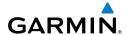

- Press the **SEL APPR** Softkey; or press the **MENU** Key, highlight 'Select 3) Approach' by turning or moving the **FMS** Joystick, and press the **ENT** Key. The Select Approach Window is displayed.
- 4) Turn the **FMS** Joystick to access a list of available approaches. Turn or move the **FMS** Joystick to highlight the desired approach and press the ENT Key.
- **5)** With 'Load Approach' highlighted, press the **ENT** Key. To cancel the request, press the **CLR** Key or the **FMS** Joystick.

### Activating an approach on the Active Flight Plan Page:

- 1) Press the FPL Key.
- Turn the **FMS** Joystick to display the Active Flight Plan Page (if necessary). 2)
- 3) Press the **SEL APPR** Softkey; or press the **MENU** Key, highlight 'Select Approach' by turning or moving the **FMS** Joystick, and press the **ENT** Key. The Select Approach Window is displayed.
- Turn the **FMS** Joystick to access a list of available approaches. Turn or 4) move the **FMS** Joystick to highlight the desired approach and press the ENT Key.
- With 'Activate Approach' highlighted, press the ENT Key. To cancel the 5) request, press the **CLR** Key or the **FMS** Joystick.

### **ACTIVATING VECTORS-TO-FINAL**

After an approach has been activated, the **VECTORS** Softkey is used when being vectored to the final approach course by Air Traffic Control (ATC).

If the **VECTORS** Softkey is selected, the GPSMAP 695/696 creates an extension of the final course, beyond the final approach waypoint in the database (final approach fix [FAF]). On the Active Flight Plan Page, a Vectors-to-Final symbol appears beside the first approach waypoint.

### **Cancelling Vectors-to-Final:**

From the Active Flight Plan Page (with an approach activated), press the **VECTORS** Softkey.

- 1) From the Active Flight Plan Page, press the **MENU** Key.
- Turn or move the **FMS** Joystick to highlight 'Cancel Vectors-to-Final' and 2) press the **ENT** Key.

## GARMIN

## **HAZARD AVOIDANCE**

## **WEATHER SOURCE (GPSMAP 696 ONLY)**

### **Switching Weather Sources:**

- Press the **MENU** Key twice to display the Main Menu.
- Turn or move the **FMS** Joystick to highlight 'System Setup...' and press the 2) **ENT** Key.
- Turn or move the **FMS** Joystick to highlight 'WEATHER.' 3)
- Press the **ENT** Key. 4)
- 5) Turn or move the **FMS** Joystick to select the desired weather source (AUTO, XM, or GDL FIS-B). The default is 'AUTO' which will use XM over GDL FIS-B if both are available.
- Press the **FMS** Joystick, the **CLR** Key, or the **EXIT** Softkey to return to the 6) previous page.

## **SIRIUSXM WEATHER (GPSMAP 696 ONLY)**

### Viewing SiriusXM Weather products on the Map Page:

- 1) Select the Map Page.
- Select the **WEATHER** Softkey to display the SiriusXM Weather products. 2)

- a) Press the MENU Key.
- **b)** Select 'Show Weather' and press the **ENT** Key.
- Press the **FMS** Joystick to activate the Map Pointer. 3)
- Use the **FMS** Joystick to highlight the desired weather product with the 4) Map Pointer.
- With the desired weather product highlighted, press the **ENT** Key to get 5) detailed information (if available).

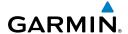

### Viewing SiriusXM Weather products on the Weather (WX) Page:

- From the WX Page, press the **FMS** Joystick to highlight the weather product field.
- Turn the **FMS** Joystick to select and automatically display the desired 2) weather product.
- If necessary, move the **FMS** Joystick to highlight the type field and turn the 3) **FMS** Joystick to scroll through a list of available options.
- 4) Press the **PAN MAP** Softkey to get abbreviated information about the selected weather product or map feature (if available).
- With the desired weather product selected press the **ENT** Key to get 5) detailed information (if available).

## DATA LINK WEATHER (FIS-B) (695 AND 696)

### **Viewing FIS-B Product Status:**

- 1) Press the **MENU** Key twice to display the Main Menu.
- Turn or move the **FMS** Joystick to highlight 'Data Link Information' and 2) press the **ENT** Key.
- 3) Press the **WEATHER** Softkey, to view the age in hours:minutes of each weather product.

#### Or:

From the Weather Page, press the **INFO** Softkey. 1)

### Viewing FIS-B Weather products on the Map Page:

- Select the Map Page. 1)
- 2) Select the **WEATHER** Softkey to display the FIS-B weather products.

- a) Press the MENU Key.
- **b)** Select 'Show Weather' and press the **ENT** Key.
- 3) Press the **FMS** Joystick to activate the Map Pointer.
- Use the **FMS** Joystick to highlight the desired weather product with the 4) Map Pointer.
- With the desired weather product highlighted, press the **ENT** Key to get 5) detailed information (if available).

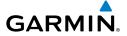

### Viewing FIS-B Weather products on the Weather (WX) Page:

- From the WX Page press the **FMS** Joystick to highlight the weather product 1) field.
- 2) Turn the **FMS** Joystick to select and automatically display the desired weather product.
- 3) If necessary, move the **FMS** Joystick to highlight the type field and turn the **FMS** Joystick to scroll through a list of available options.
- Press the PAN MAP Softkey to get abbreviated information about the 4) selected weather product or map feature (if available).
- With the desired weather product selected press the **ENT** Key to get 5) detailed information (if available).

### **Viewing FIS-B NOTAMs:**

- From the Waypoints Page press **NOTAMS** Softkey. 1)
- If needed, scroll up or down using the **FMS** Joystick. 2)

### **TERRAIN**

### **Enabling/Disabling Terrain Shading on the Map Page:**

From the Map Page with the VFR Map displayed, press the **TERRAIN** Softkey.

0r

- From the Map Page, press the **MENU** Key. 1)
- Turn or move the **FMS** Joystick to highlight 'Set Up Map', and press the 2) **ENT** Key.
- Turn the **FMS** Joystick to highlight the 'Map' Category from the horizontal 3) list
- Move the **FMS** Joystick to highlight the 'Terrain Shading' field. 4)
- Turn the **FMS** Joystick to select 'On' or 'Off', and press the **ENT** Key.

### **Enabling/Disabling terrain alerts:**

From the Terrain Page, press the **DISABLE** Softkey.

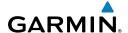

- From the Terrain Page, press the **MENU** Key to access the Page Menu. 1)
- Turn or move the **FMS** Joystick to highlight 'Disable Alerts' or 'Enable 2) Alerts' and press the ENT Key.

### Setting up the Terrain Page:

- On the Terrain Page, press **MENU** to access the Page Menu.
- Turn or move the **FMS** Joystick to highlight 'Set Up Terrain' and press the 2) **ENT** Key.
- Move the **FMS** Joystick to highlight the desired field. 3)
- 4) Turn the **FMS** Joystick to make changes to the highlighted field.
- With 'Done' highlighted press the **ENT** Key, or press the **CLR** Key to accept 5) the changes and exit the Terrain Setup window.

### TRAFFIC SOURCE

If more than one traffic source is configured, the current traffic source is annunciated in the upper left hand corner of the Traffic Page (TRF).

| Traffic Source             | Description                                            |
|----------------------------|--------------------------------------------------------|
| GTX TIS-A OPERATING        | Displaying TIS-A traffic from a Mode<br>S transponder. |
| GDL ADS-B OPERATING NORMAL | Displaying ADS-B/TIS-B traffic from a<br>GDL 39        |

Traffic Source Annunciation

Messages & Alerts

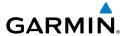

## TRAFFIC INFORMATION SERVICE (TIS-A)

### Setting up and customizing TIS traffic on the map page:

From the Map Page press the **TRAFFIC** Softkey to toggle traffic on/off. Or:

- From the Map Page press the **MENU** Key. 1)
- Turn or move the **FMS** Joystick to highlight 'Set Up Map' and press the 2) ENT Key.
- Turn the **FMS** Joystick to select the 'Map' Category from the horizontal list. 3)
- Move the **FMS** Joystick to highlight the 'TRAFFIC DATA' Field. 4)
- 5) Turn the **FMS** Joystick to access a list of options for each feature (On/Off,).
- Using the **FMS** Joystick select the desired option and press the **ENT** Key. 6)
- Press the **FMS** Joystick, the **CLR** Key, or the **EXIT** Softkey to return to the 7) Map Page with the changed settings.

### Adjusting alert volume:

- Press the **MENU** Key twice to access the Main Menu. 1)
- Turn or move the **FMS** Joystick to highlight 'System Setup', and press the 2) ENT Key.
- Turn or move the **FMS** Joystick to highlight 'Sound', and press the **ENT** Key. 3)
- Move the **FMS** Joystick to highlight the 'Alert Volume' field. 4)
- Turn the **FMS** Joystick to select the desired volume (0-10). 5)
- Press the **EXIT** Softkey or **FMS** Joystick to exit. 6)

## **DATA LINK TRAFFIC (GDL 39)**

### Configuring the GDL 39 for a Pressurized or Non-Pressurized Aircraft:

- Press the **MENU** Key twice to display the Main Menu. 1)
- Turn or move the **FMS** Joystick to highlight 'Data Link' and press the **ENT** 2) Key.

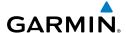

- Select the SETUP Softkey. 3)
- 4) Turn or move the **FMS** Joystick to select Aircraft Type (i.e., PRESSURIZED or NOT PRESSURIZED).
- Press the **EXIT** Softkey or **FMS** Joystick to exit. 5)

### Enabling/disabling traffic data on the Map Page:

- From the Map Page, press the **MENU** Key.
- Turn or move the **FMS** Joystick to highlight 'Set Up Map', and press the 2) **ENT** Key.
- If necessary, turn the **FMS** Joystick to highlight the 'Map' Category from the 3) horizontal list.
- Move the **FMS** Joystick to highlight the 'Traffic Data' field. 4)
- 5) Turn the FMS Joystick to select 'ON' or 'OFF' from the menu, and press the **ENT** Key.

### Displaying Traffic information using the map pointer:

- With traffic displayed on the Map Page, press the **FMS** Joystick. The Map Pointer is activated.
- Move the **FMS** Joystick to highlight the desired traffic. 2)

### Changing the altitude range:

- 1) On the Traffic Page, select the **ALT MODE** Softkey.
- Press one of the following Softkeys: 2)
  - **ABOVE:** Displays non-threat and proximity traffic from 9000 feet above the aircraft to 2700 feet below the aircraft. Typically used during climb phase of flight.
  - NORMAL: Displays non-threat and proximity traffic from 2700 feet above the aircraft to 2700 feet below the aircraft. Typically used during enroute phase of flight.
  - **BELOW:** Displays non-threat and proximity traffic from 2700 feet above the aircraft to 9000 feet below the aircraft. Typically used during descent phase of flight.
  - **UNREST** (unrestricted): All traffic is displayed.
- To return to the Traffic Page, press the **BACK** Softkey. 3)

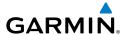

## **ADDITIONAL FEATURES**

### SAFETAXI

### **Enabling/disabling SafeTaxi:**

- With the Map Page displayed, press the **MENU** Key. The Map Page Menu is displayed.
- Turn or move the **FMS** Joystick to highlight 'Set Up Map' and press the 2) **ENT** Key.
- Turn the **FMS** Joystick to highlight the 'Airport' Category from the 3) horizontal list.
- Move the **FMS** Joystick to highlight the 'Safe Taxi' Field. 4)
- Turn the **FMS** Joystick to access the menu options. 5)
- Turn or move the **FMS** Joystick to select 'On' or 'Off', and press the **ENT** 6) Key.

## **CHARTVIEW (OPTIONAL)**

### **Displaying ChartView:**

- With the Waypoint (WPT) Page displayed, press the **CHART** Softkey. 1)
- Press the **FMS** Joystick to activate the cursor. 2)
- Move the **FMS** Joystick to highlight the Airport Identifier Field and use the 3) **FMS** Joystick to begin entering the desired airport.

#### Or:

- a) Move the **FMS** Joystick to highlight the Chart Field.
- **b)** Turn the **FMS** Joystick to access a drop-down menu of available charts.
- Turn or move the **FMS** Joystick to select the desired chart, and press the **ENT** Key.

#### Or.

From the Active Flight Plan Page (with a waypoint entered), press the **SEL** 1) **APPR** Softkey. The Select Approach Window is displayed.

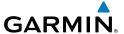

- Press the **MENU** Key. 2)
- Turn or move the **FMS** Joystick to select 'Show Chart', and press the **ENT** 3) Key. The selected chart is displayed.
- 4) Press the **EXIT** Softkey to return to the previous page.

Or:

- 1) From the Map Page or Active Flight Plan Page, use the Map Pointer to highlight the desired airport and press the **ENT** Key. The Airport Information Window is displayed.
- Press the **CHART** Softkey. 2)
- 3) Press the **FMS** Joystick to activate the cursor.
- Turn the **FMS** Joystick to access a drop-down menu of available charts. 4)
- 5) Turn or move the **FMS** Joystick to select the desired chart, and press the ENT Key.

### **FLITECHARTS**

### **Displaying FliteCharts:**

- 1) With the Waypoint (WPT) Page displayed, press the **CHART** Softkey.
- 2) Press the **FMS** Joystick to activate the cursor.
- Move the **FMS** Joystick to highlight the Airport Identifier Field and use the 3) **FMS** Joystick to begin entering the desired airport.

Or:

- a) Move the FMS Joystick to highlight the Chart Field.
- **b)** Turn the **FMS** Joystick to access a drop-down menu of available charts.
- c) Turn or move the **FMS** Joystick to select the desired chart, and press the **ENT** Key.

- From the Active Flight Plan Page (with a waypoint entered), press the **SEL** 1) **APPR** Softkey. The Select Approach Window is displayed.
- Turn or move the FMS Joystick to select 'Show Chart', and press the ENT 2) Key. The selected chart is displayed.
- Press the **EXIT** Softkey to return to the previous page. 3)

Messages & Alerts

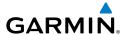

Or:

- 1) From the Map Page or Active Flight Plan Page, use the Map Pointer to highlight the desired airport and press the ENT Key. The Airport Information Window is displayed.
- Press the **CHART** Softkey. 2)
- 3) Press the **FMS** Joystick to activate the cursor.
- 4) Turn the **FMS** Joystick to access a drop-down menu of available charts.
- 5) Turn or move the **FMS** Joystick to select the desired chart, and press the **ENT** Key.

### AIRPORT DIRECTORY DATA

### **Viewing Airport Directory information:**

From the Waypoint (WPT) Page, press the **AOPA** or **DIRECTORY** Softkey. Or:

- From any map highlight an airport using the Map Pointer, and press the 1) **ENT** Key. The Airport Information Window is displayed.
- Press the **AOPA** or **DIRECTORY** Softkey. 2)
- To return to the map, press the **ENT** Key, the **CLR** Key, or the **FMS** Joystick. 3)

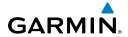

Blank Page

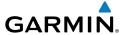

## **MESSAGES & ALERTS**

## **SYSTEM MESSAGES**

| Message                     | Comments                                                                                                    |
|-----------------------------|----------------------------------------------------------------------------------------------------|
| Antenna Shorted to Ground   | The external GPS antenna has an electrical connection problem. Contact Garmin Product Support.                                |
| Approaching Target Altitude | Within 1,000 feet of final VNAV target altitude.                                                                              |
| Approaching VNAV Profile    | The aircraft is within one minute of reaching the initial VNAV decent point.                                                  |
| Arriving at XXX             | The aircraft is nearing the destination.                                                                                      |
| Battery Low                 | The battery needs to be recharged.                                                                                            |
| Can't Unlock Maps           | No applicable unlock code for one or more maps was found. All MapSource maps are not accessible.                              |
| Check XM Antenna            | Internal problem with your GXM 40 antenna. Contact Garmin Product Support.                                                    |
| Database Error              | Internal problem with the unit. Contact your dealer or Garmin Product Support to have the unit repaired.                      |
| Fuel Tank                   | A reminder for switching fuel tanks. The reminder message repeats at the specified interval after the beginning of each trip. |
| Lost Satellite Reception    | The unit is unable to receive satellite signals.                                                                              |
| Memory Full                 | Unit memory is full, no further data can be saved.                                                                            |
| Near Proximity Point        | You have reached the distance set for a proximity waypoint.                                                                   |
| Next DTK XXX                | The aircraft is nearing a turn in a route.                                                                                    |
| No XM Signal                | The GXM 40 antenna is not receiving a SiriusXM signal.                                                                        |

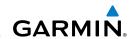

| Message                       | Comments                                                                                                    |
|-------------------------------|----------------------------------------------------------------------------------------------------|
| Proximity Memory Full         | No additional proximity waypoints can be saved.                                                                                                    |
| Proximity Radius Overlaps     | The radii of two proximity waypoints overlap.                                                                                                    |
| Route Already Exists          | A route with the same name already exists.                                                                                                    |
| Route Memory Full             | No additional routes can be saved.                                                                                                    |
| Route Truncated               | Uploaded route from another device has more than 300 waypoints.                                                                                     |
| Route Waypoint Memory Full    | No additional route waypoints can be saved.                                                                                                    |
| Saving XM Program Information | A SiriusXM Radio channel lineup change has occured and the unit is saving the channel lineup to memory.                                             |
| Steep Turn                    | Approaching a turn that requires a bank angle in excess of 25 degrees to stay on course.                                                            |
| Track Already Exists          | A saved track with the same name already exists.                                                                                                    |
| Track Log Full                | The track log is full and track recording was turned off. To record more track points, you need to clear the track log and turn track recording on. |
| Track Memory Full             | No more track data can be stored. Delete the old track data to store the new data.                                                                  |
| Track Truncated               | A complete uploaded track will not fit in memory. The oldest track log points have been deleted.                                                    |
| Transfer Complete             | Data Transfer was completed.                                                                                                    |
| VNAV Cancelled                | VNAV function has been cancelled due to a change in the active route.                                                                               |
| Waypoint Already Exists       | A waypoint with the same name already exists.                                                                                                    |
| Waypoint Memory Full          | The unit has stored the maximum number of waypoints.                                                                                                |
| XM Antenna Not Responding     | The unit is unable to communicate with the GXM 40.                                                                                                  |

## **GARMIN**

### AIRSPACE MESSAGES

| Message                              | Comments                                                                                        |
|--------------------------------------|-------------------------------------------------------------------------------------------------|
| Inside Airspace                      | Inside the boundaries of the airspace.                                                          |
| Airspace Near and Ahead              | Within two nautical miles of an airspace and your current course takes you inside the airspace. |
| Airspace Ahead, Within 10<br>Minutes | The projected course takes you inside an airspace within the next 10 minutes or less.           |
| Airspace Near, Within 2 nm           | Within two nautical miles of an airspace but not projected to enter it.                         |

### **AURAL ALERTS**

#### TRAFFIC

- "Traffic"—TIS traffic alert received.
- "Traffic Not Available"—TIS service is not available or out of range.

### **TERRAIN**

• "Five Hundred"—when the aircraft descends through 500 feet above the destination airport.

The following aural terrain alerts are issued when flight conditions meet parameters that are set within the software algorithms, and are dependant on the sensitivity level set in the Terrain Setup Menu.

| Alert<br>Severity | Terrain                                                         | Obstacle                                                                    | Descent Rate                     |
|-------------------|-----------------------------------------------------------------|-----------------------------------------------------------------------------|----------------------------------|
| Caution           | "caution, terrain" "caution, terrain ahead"                     | "caution, obstacle"<br>"caution, obstacle<br>ahead"                         | "caution, sink rate"             |
| Warning           | "terrain ahead! pull up!" "terrain! terrain! pull up! pull up!" | "obstacle ahead! pull<br>up!"<br>"obstacle! obstacle!<br>pull up! pull up!" | "sink rate, pull up!" "pull up!" |

#### **Aural Alerts**

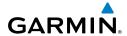

Blank Page

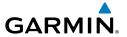

## UTILITIES

### FLIGHT LOG

### Viewing details for a flight:

- Press the **MENU** Key twice to display the Main Menu. 1)
- Turn or move the **FMS** Joystick to select 'Flight Log', and press the **ENT** 2) Key. (Hours and minutes can be displayed by pressing the **MENU** Key and selecting 'Show Hours and Minutes').
- Turn or move the **FMS** Joystick to select the desired flight from the list, and 3) press the **ENT** Key. Route, date, hours, distance, and actual flight path is displayed.
- With 'Done' selected, press the **ENT** Key to return to the previous page. 4)

### TRACK LOG

### Displaying/removing the track log on the Map Page:

- From the Map Page, press the **MENU** Key. The Map Page Menu is 1) displayed.
- Turn or move the **FMS** Joystick to select 'Set Up Map' from the Map Page 2) Menu, and press the ENT Key.
- Turn the **FMS** Joystick to highlight the 'Line' options from the horizontal 3) list.
- Move the **FMS** Joystick to highlight the 'Track Log' field. 4)
- Turn the **FMS** Joystick to select 'On' or 'Off', and press the **ENT** Key. 5)
- Press the **FMS** Joystick, the **CLR** Key, or the **EXIT** Softkey to return to the 6) Map Page.

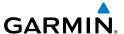

### **E6B CALCULATOR**

### Calculating true airspeed and density altitude:

- From the E6B Calculator Page, enter the altitude shown on the altimeter into the 'Indicated Altitude' field, and press the ENT Key.
- Repeat for 'Calibrated Airspeed', 'Baro Pressure', and 'Total Air 2) Temperature' fields. (For Calibrated Airspeed, use the speed shown on the airspeed indicator. Use the current altimeter setting for Baro Pressure. Total Air Temperature is the temperature of the outside air including the heating effect caused by speed. For most aircraft, this is the temperature reading on a standard outside air temperature gauge.) The calculated figures for True Airspeed and Density Altitude are shown in the designated fields.

### **Calculating winds aloft:**

- Calculate or enter the true airspeed into the 'True Airspeed' field, and press the **ENT** Key.
- Enter the aircraft heading shown on the directional gyro or compass into 2) the 'Heading' field, and press the ENT Key. Head/Tail Wind, Wind From, and Wind Speed are calculated.

### AIRCRAFT PROFILE

### **Entering an aircraft profile:**

- From the Aircraft Profile Page, press the **NEW** Softkey. The cursor is 1) activated in the 'Current Aircraft' field.
- Enter the desired aircraft name, and press the **ENT** Key. 2)
- 3) Move the **FMS** Joystick to the 'Cruise Speed' field, turn the **FMS** Joystick to enter the appropriate cruise speed, and press the **ENT** Key. Repeat for the 'Maximum Speed' and 'Fuel Flow' fields.
- 4) Move the **FMS** Joystick to highlight the 'Map Symbol' field, and turn the FMS Joystick to select the desired map symbol.

Messages & Alerts

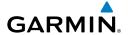

### **WEIGHT & BALANCE**

### Performing weight and balance calculations:

- Press the **MENU** Key twice to open the Main Menu. 1)
- 2) Turn or move the **FMS** Joystick to highlight 'Weight & Balance', and press the **ENT** Key.
- 3) Select the desired aircraft from the 'Current Aircraft' field.
- Use the **FMS** Joystick to enter the desired weights and arms (or "stations"), 4) pressing the ENT Key after each entry. The calculated moment, weight, and CG figures appear at the bottom of the page. Keep in mind that the "Aircraft" (empty weight/arm) figures must be entered as a reference to calculate a valid moment, weight, and CG.
- To empty the aircraft, press the Menu Key and select 'Empty Aircraft', or 5) press the **EMPTY** Softkey.

### PROXIMITY WAYPOINTS

### **Defining proximity waypoints:**

- 1) Press the **MENU** Key twice to open the Main Menu.
- Turn or move the **FMS** Joystick to highlight 'User Waypoints', and press the 2) ENT Key.
- Press the **PROXIMITY** Softkey. The Proximity Waypoints Page is displayed. 3)
- 4) Press the **NEW** Softkey. The New Proximity Waypoint Window is displayed.
- Select 'Use Map' or 'Use Identifier', and press the **ENT** Key. 5)
- 6) Select the desired waypoint using the Map or Select Waypoint Window, and press the **ENT** Key. The 'Distance' field is highlighted.
- Using the **FMS** Joystick, enter the desired distance and press the **ENT** Key. 7)

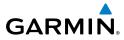

Blank Page

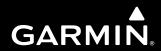

Garmin International, Inc. 1200 East 151st Street Olathe, KS 66062, U.S.A. p: 913.397.8200 f: 913.397.8282

Garmin AT, Inc. 2345 Turner Road SE Salem, OR 97302, U.S.A. p: 503.391.3411 f: 503.364.2138

Garmin (Europe) Ltd Liberty House, Bulls Copse Road Hounsdown Business Park Southampton, SO40 9RB, U.K. p: 44/0870.8501241 f: 44/0870.8501251

Garmin Corporation No. 68, Jangshu 2nd Road Shijr, Taipei County, Taiwan p: 886/2.2642.9199 f: 886/2.2642.9099

www.garmin.com